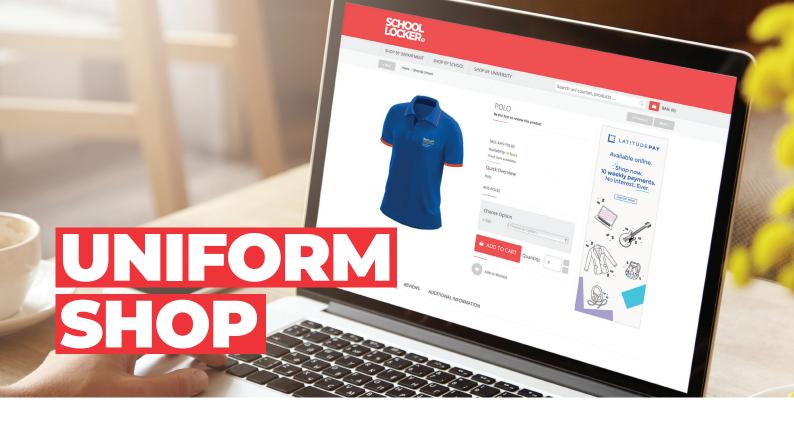

# Berri Regional Secondary College Uniform Shop

Shop for uniforms in the school uniform shop located on the Berri Regional Secondary College campus.

**Visit:** 12 Stadium Drive, Berri

Monday 8:00am - 10:00am Friday 2:30pm - 5:00pm

Email: berriregional.seccollege@theschoollocker.com.au

#### **Online Uniform Shop**

Shop online at anytime and choose to have your order shipped directly to you or collect it from the school uniform shop.

Scan the Shop Online QR Code to find your uniforms at theschoollocker.com.au/schools/berri-regional-secondary-college

#### **Student Advantage Membership**

Be sure to set up your free Student Advantage Membership. Login each time you shop online to access special pricing and ensure your school earns revenue from all your purchases. To learn more scan the Video Link QR code to watch a short online explainer video.

Set up your Student Advantage Membership by visiting **theschoollocker.com.au/customer/account**.

## Did you know you can check if uniform items are available online?

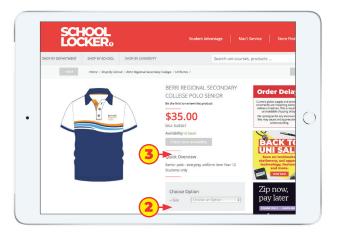

- 1. **Click on the item** you would like to purchase to view the item detail web page. An example is pictured above.
- 2. Select a size option.
- 3. Click on Check store availability.
- A pop-up window featuring an alphabetical list of School Locker store locations will appear.
   Scroll down the list until you find Berri Regional Secondary College.
- 5. Beside the college name you will be able to see if the item is **In Stock** or **Out of Stock** in your desired size.

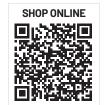

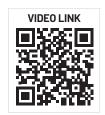

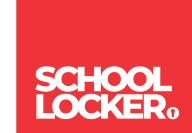

### **GET THE STUDENT ADVANTAGE**

Follow these simple steps to access the School Locker's Student Advantage Program. To learn more scan the QR code below and watch our explainer video.

THESCHOOLLOCKER.COM.AU/CUSTOMER/ACCOUNT

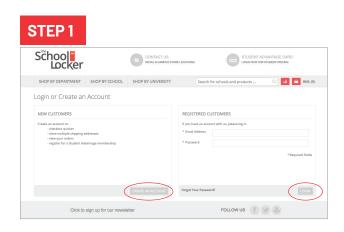

**Are you a new customer?** Click CREATE AN ACCOUNT and go to Step 2.

Do you have an account but need to set up your Student Advantage Membership? Login to your account using the REGISTERED CUSTOMERS form.

Refer to Step 3 instructions.

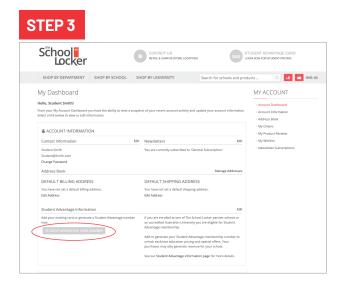

Click on the STUDENT ADVANTAGE CARD NUMBER button. You will be re-directed to the EDIT ACCOUNT INFORMATION page.

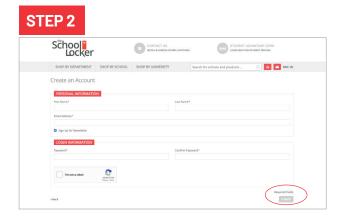

Complete the CREATE AN ACCOUNT form.
You will be re-directed to the MY DASHBOARD page.

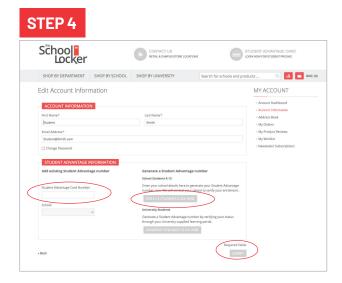

If you DON'T have a Student Advantage Number, click on the FOR K-12 STUDENTS CLICK HERE button. A pop-up window will appear. Complete your details including parent/guardian name, email address, student name, school and year level. Click SUBMIT. This will immediately assign your Student Advantage number to your account. Click SAVE and you will see Student Advantage pricing each time you login.

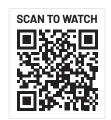

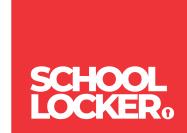